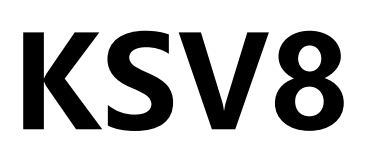

# 八网口二合一视频控制器

版本: v1.0 发布日期: 2023 年 02 月

# **使用说明书**

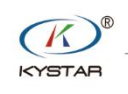

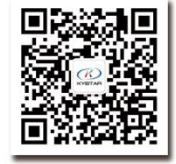

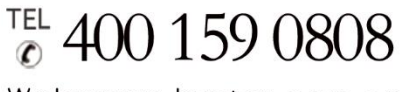

Web:www.kystar.com.cn

北京凯视达科技股份有限公司

专业的超高清视频显示、 控制综合解决方案提供商和运营服务商 版本记录

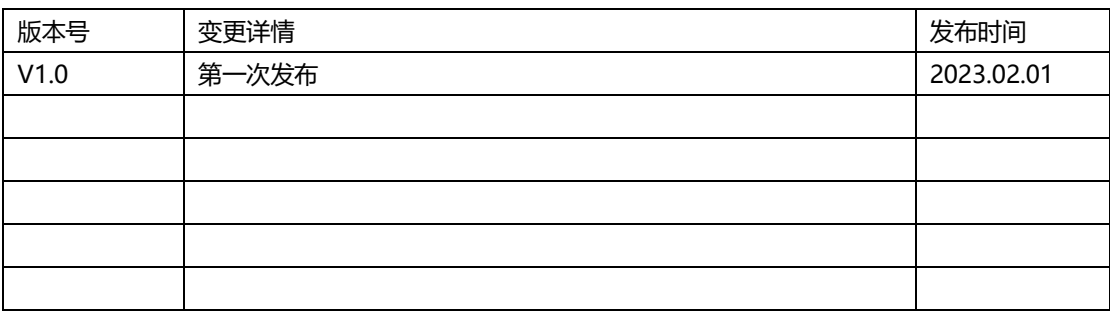

## 安全注意事项

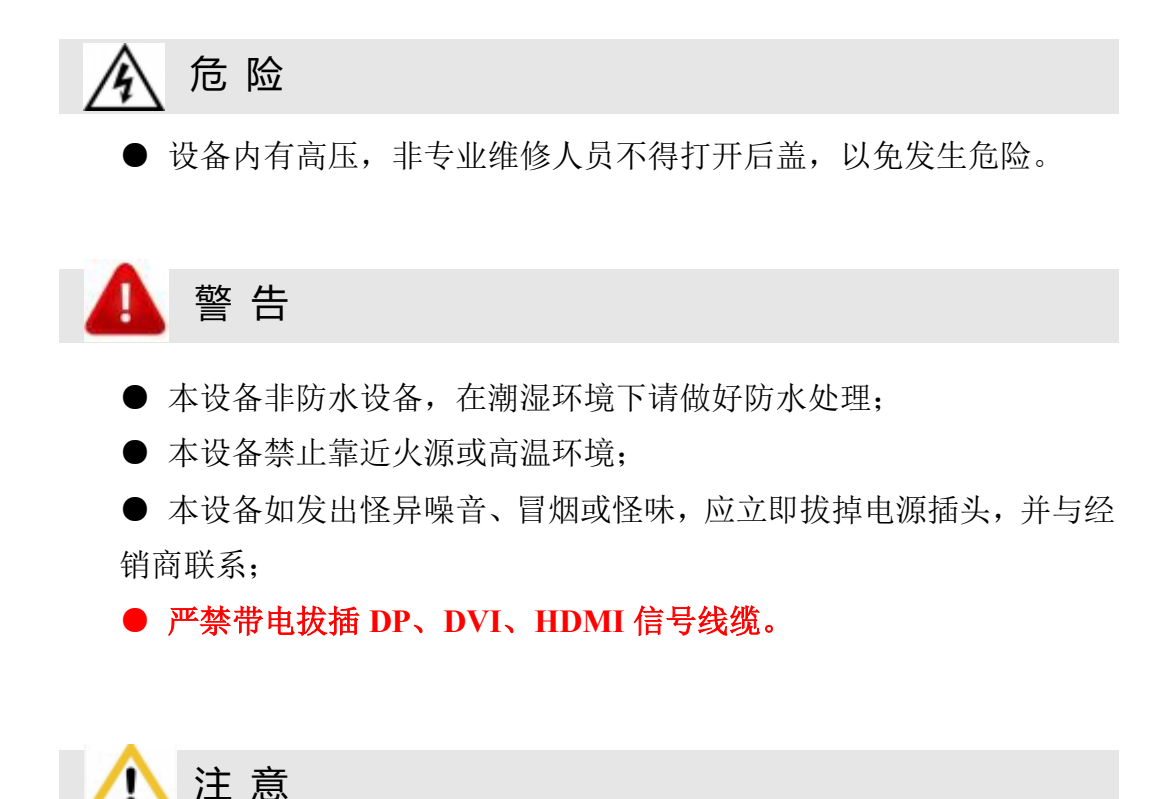

1、使用前请仔细阅读本说明书,并妥善保存以备后用;

- 2、在有雷电或长期不用的情况下,请拔掉电源插头;
- 3、本设备不适合非专业人员操作调试,请在专业人员指导下使用;
- 4、不要从本设备通风孔塞入任何物体,以免造成设备损坏或事故;
- 5、不宜将本设备放置于近水或其它潮湿的地方使用;
- 6、不宜将本设备放置于散热片或其它高温地方使用;
- 7、请妥善整理并放置好电源线,以防破损;
- 8、如存在下列情况,应拔掉本设备电源插头,并委托维修:
	- 有液体溅入本设备时
	- 本设备跌落或机箱损坏时
	- 本设备出现明显功能异常或性能明显变差时

## 声明

感谢您使用本公司的产品。

本文档版权属本公司所有,在未征得本公司的书面许可的情况下,严禁以任 何形式复制、传递、分发和存储本文档的任何内容。本公司保留在不预先通知的 情况下对本文档中所描述的任何产品功能进行修改和改进的权利,最终解释权归 本公司所有。

本产品可能附带有相关的控制软件,该软件仅供您使用,软件的所有权归本 公司所有。您可以进行拷贝,但仅限于个人使用。若您将此软件用于其它用途, 特别是商业用途,请与本公司取得联系。本公司保留追究侵权行为法律责任的权 利。

请您在使用前仔细阅读本手册,操作不当,有可能对产品造成损害;本产品 为带电工作产品,请注意用电安全。若不按照本手册的说明,采取不得当的操作, 因而造成的财产损失和人身伤害,本公司不承担责任。此条如与当地法律法规相 抵触之处,以当地法律法规为准。

如果您使用了本产品,意味着您同意以上声明,若您不同意以上声明,则请 您与销售方联系,办理相应的退货手续。

# 版权所有©2023 北京凯视达科技股份有限公司

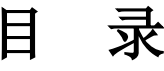

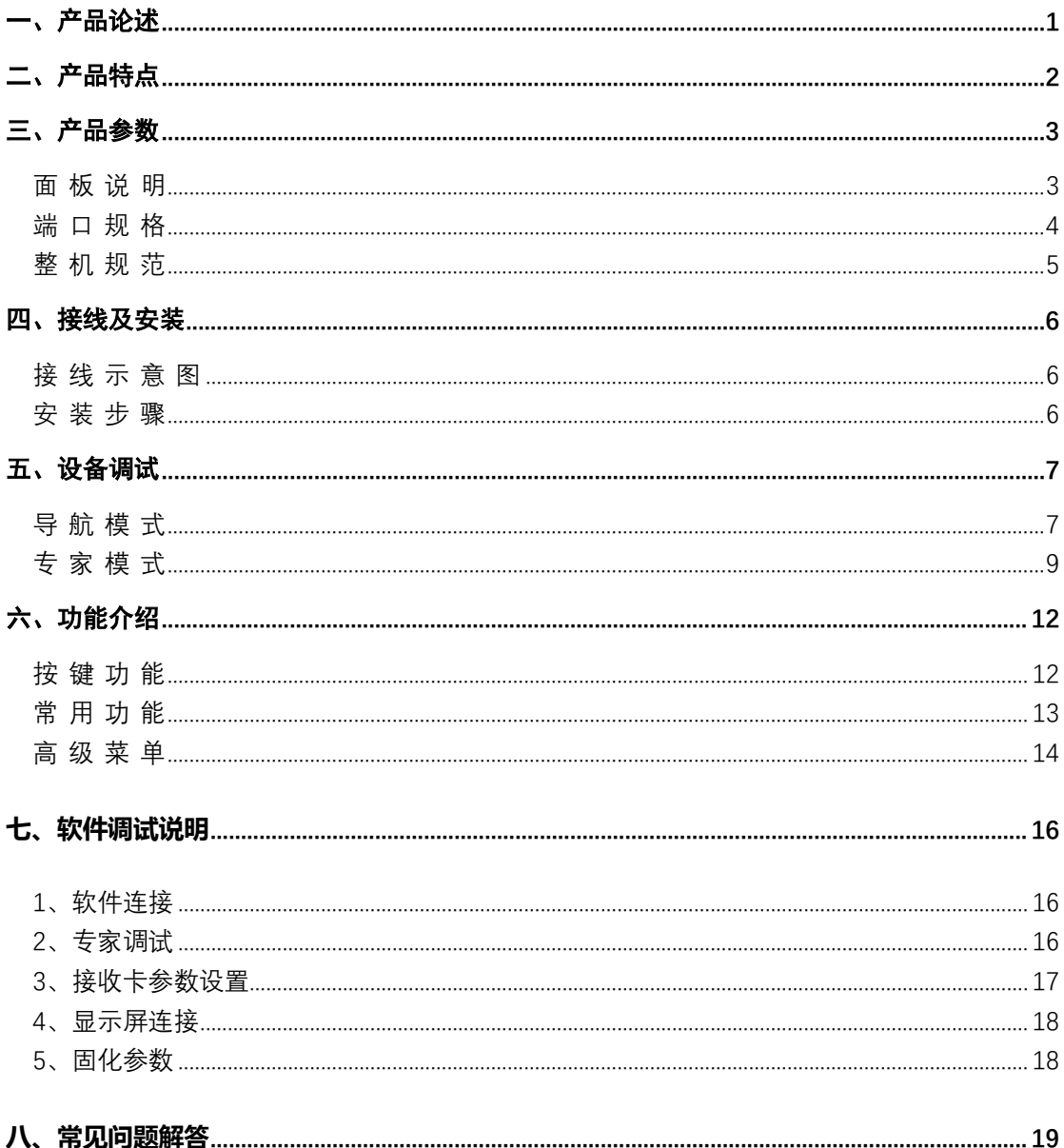

# <span id="page-5-0"></span>一、产品论述

随着 LED 显示行业的迅猛发展和应用需求不断扩大,针对于大屏幕控制系统的各种控 制要求应运而生。但由于大屏幕控制系统在图像处理、画面控制和信号格式转换方面的局限 性,LED 大屏幕控制系统存在一些薄弱环节,不能满足用户的需求,主要存在以下问题:

1. LED 大屏幕控制系统的信号源接入格式有限,目前一般使用的只是数字 DVI 信号,许 多信号源(例如: VGA 等)无法直接通过控制系统在 LED 大屏幕上显示;

2.传统的信号采集卡图像处理效果差,在信号格式转换的同时对画面的清晰度造成较大 损耗;

3.LED 大屏幕控制系统只能截取 LED 大屏幕对应点数的图像进行显示,而在某些客户现 场需要较为随意的显示任意大小或者完整电脑桌面的画面;

4.随着 LED 屏体间距的不断缩小及屏点数的不断增大,单卡带载单屏显示单一画面的 时代也即将不复存在,更多的应用要求与显示要求将凸显出来,LED 大屏幕控制系统需要与 其他周边设备更好的配合才能很好的完成客户的需要。

针对于以上问题,我公司自主研发了多款视频处理产品。产品采用先进的控制和图像处 理技术,不仅能够快速、稳定的实现信号间的切换,还可以对画面进行多层次处理。另外, 产品可以通过设备上的键盘和 PC 电脑控制,操作简单方便。

# <span id="page-6-0"></span>二、产品特点

- 单机具有 8 个网口,单网口带载 65 万像素,整机最大带载 520 万像素,宽度可达到 8000 点,高度可达到 4000 点。
- ⚫ 支持多种数字信号接口,包括 2 路 HDMI1.3 和 2 路 DVI-D 输入源。
- 支持 3 画面显示, 画面位置任意布局。
- 支持信号源热备份。
- EDID 配置管理: 支持 EDID (Extended Display Identification Data, 扩展显示识别数据) 的读取、修改、自定义。
- 支持一键黑屏/静止功能。
- 去黑边/剪裁功能: 解决前端信号产生的黑边问题, 针对任意信号源做任意裁剪(依旧 保持满屏状态)
- 支持按键锁定, 防止误操作。
- ⚫ 可实时、快捷地对整体输出画面显示亮度、对比度进行调整。
- K-HDR 功能, 支持 SDR 转 HDR 图像优化技术, 可以提升普通 SDR 视频的对比度、增 强图像细节表现,让普通视频具备 HDR 效果。
- <span id="page-7-0"></span>三、产品参数
	- 面 板 说 明

<span id="page-7-1"></span>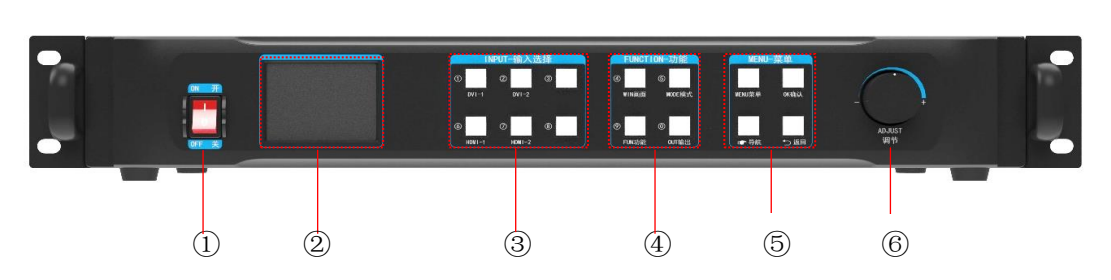

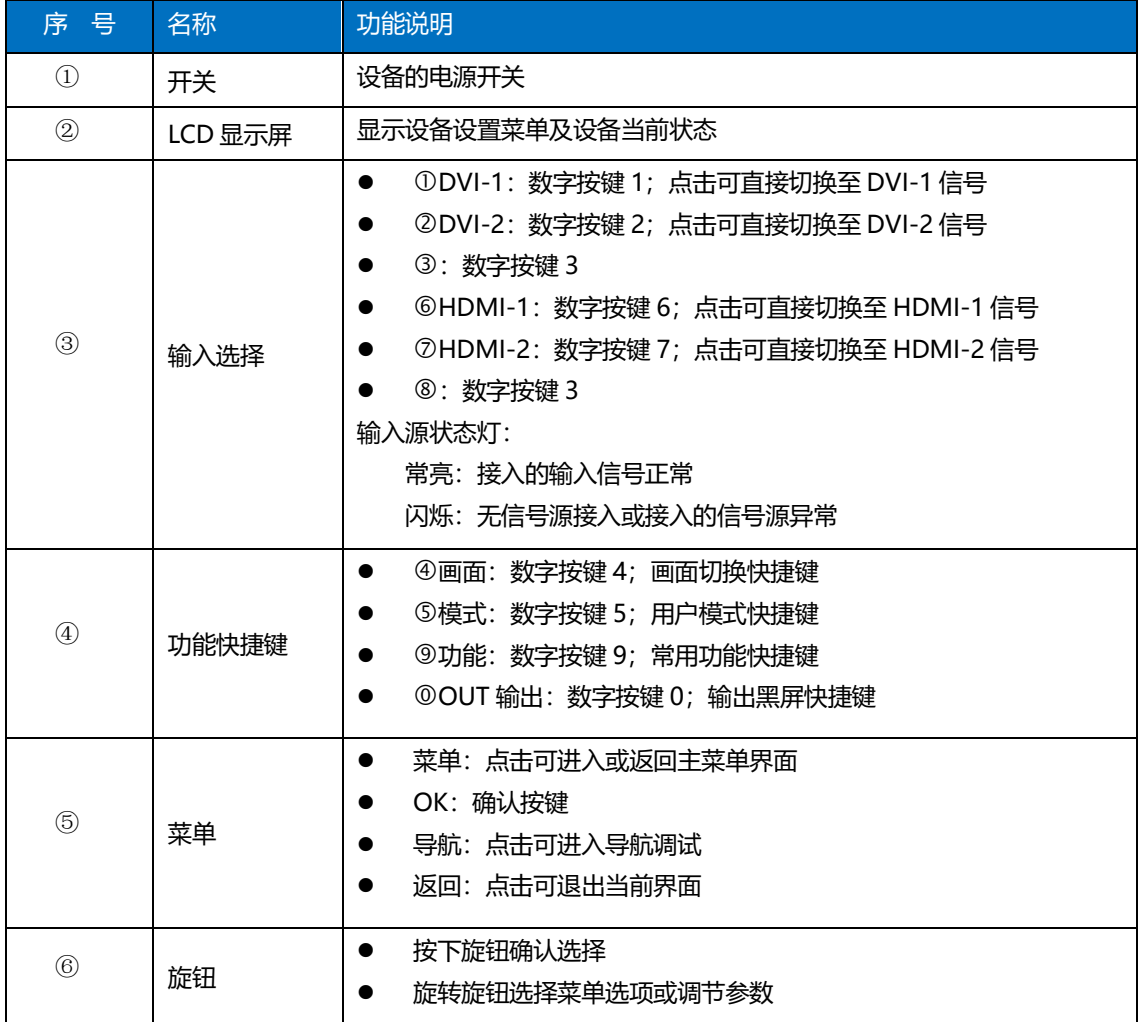

端 口 规 格

<span id="page-8-0"></span>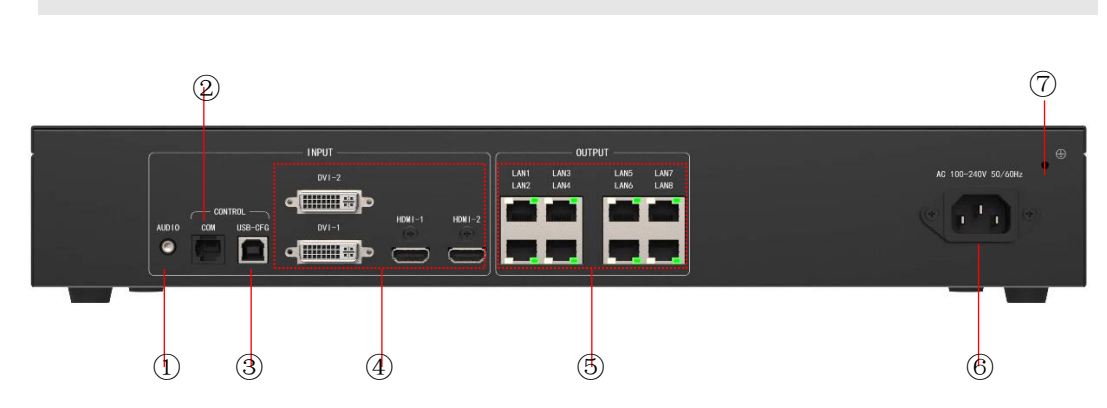

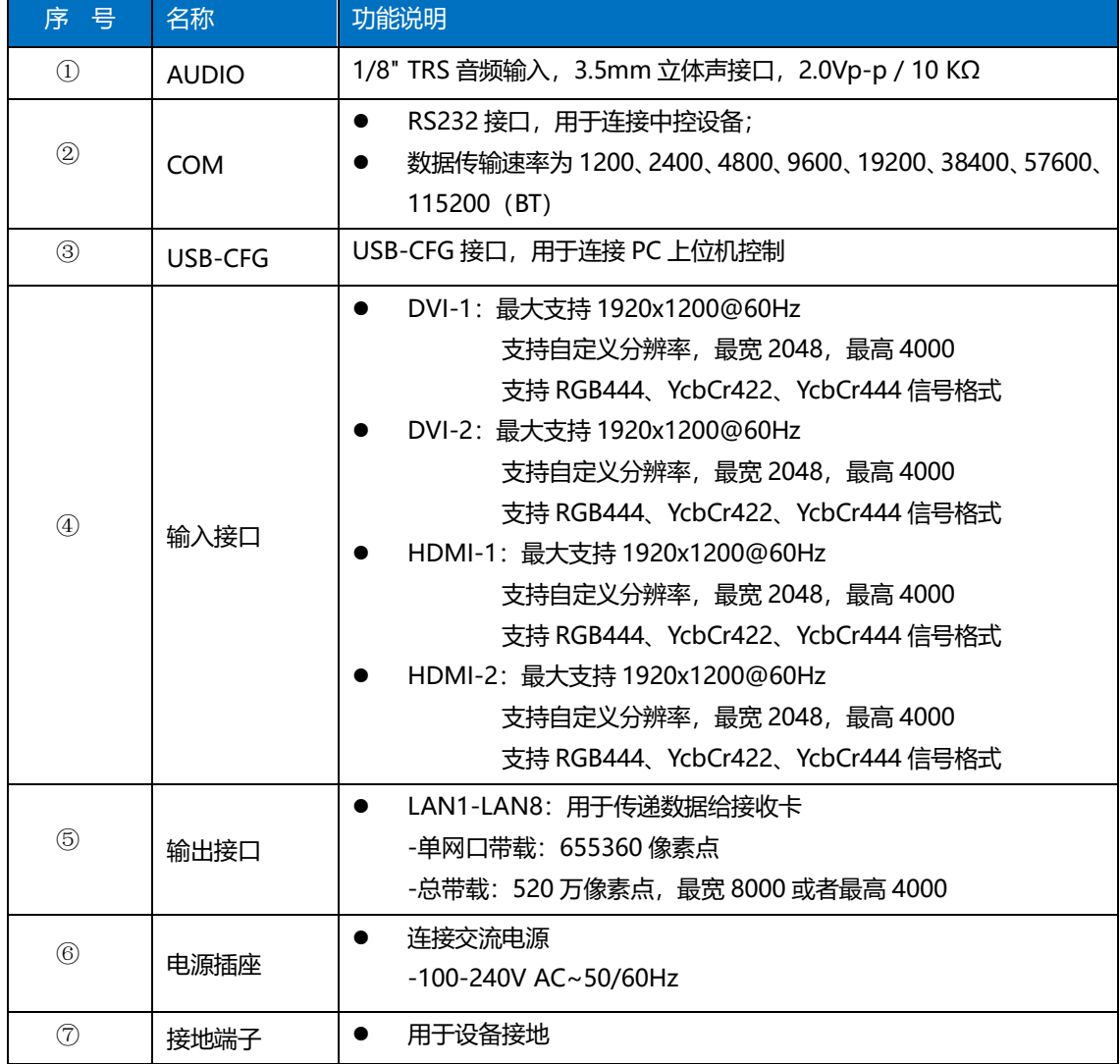

## <span id="page-9-0"></span>整 机 规 范

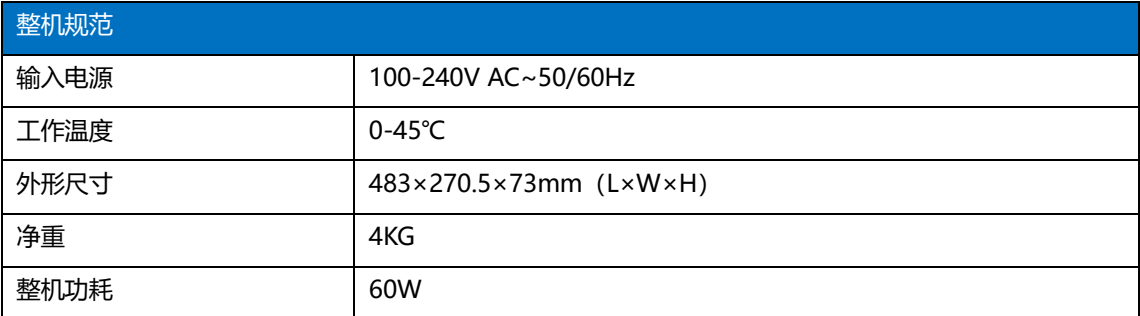

<span id="page-10-0"></span>四、接线及安装

## <span id="page-10-1"></span>接 线 示 意 图

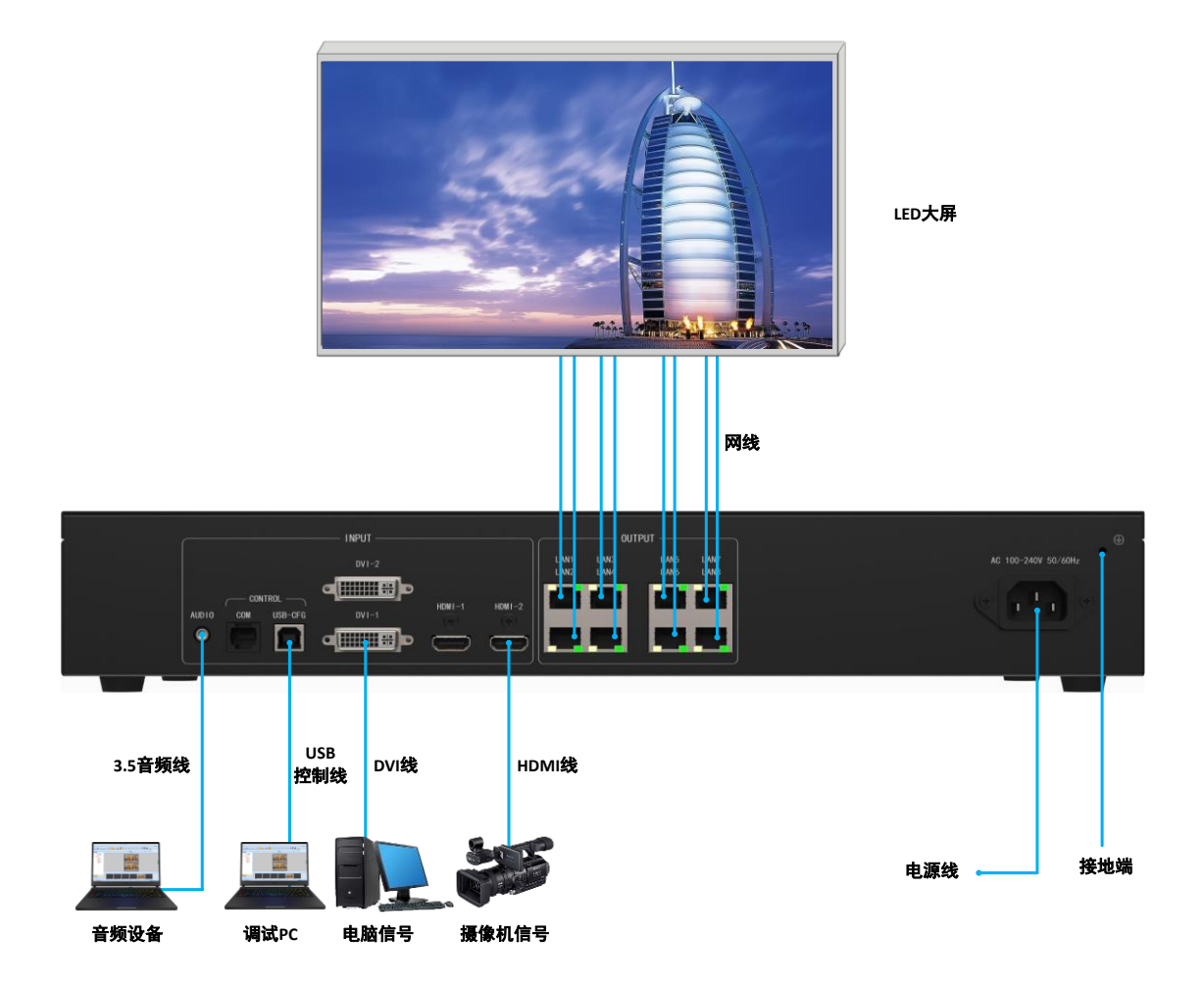

## <span id="page-10-2"></span>安 装 步 骤

1、如图所示接线,将显卡的 DVI 接口与二合一控制器的 DVI-IN 输入口相接;

2、然后如图所示接线, 电脑通过 USB 控制线连接设备 USB-CFG 控制口, 将二合一控制 器的输出网口与接收卡相接;

3、确保接线无误后上电,打开凯视达控制系统调试软件,软件能正确识别发送设备型 号和接收卡数量,即可正常调试。详见第七章。

# <span id="page-11-0"></span>五、设备调试

## <span id="page-11-1"></span>导 航 模 式

此导航适用于绝大部分情况,设置简单,跟着提示逐步调试即可达到您想要的显示

效果,处理器上电自动进入导航模式(或者点击 3):

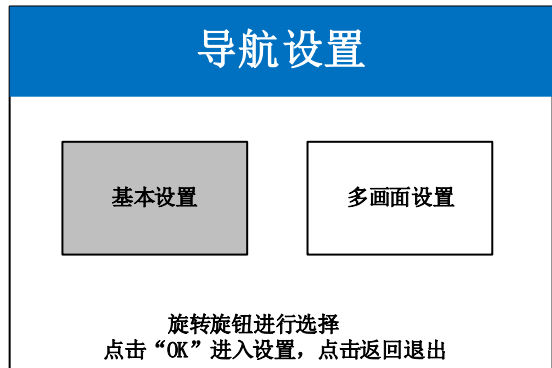

点击"基本设置",进入屏幕参数设置界面:

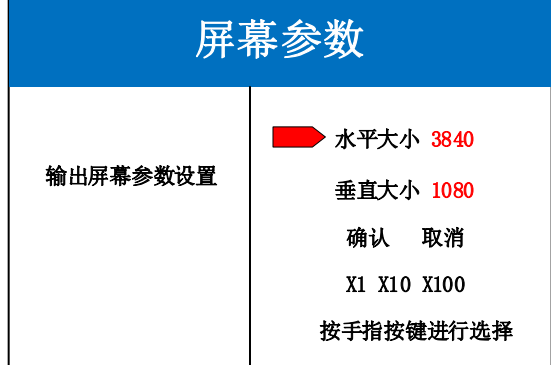

设置屏幕参数,设置水平大小和垂直大小为 LED 屏实际点数,点击"确认"完成参数设置 注;可以通过输入数字按键直接输入,或通过旋钮进行参数设置,通过手指按键可选择步长 导航模式,选择"多画面设置",点击 OK 进入

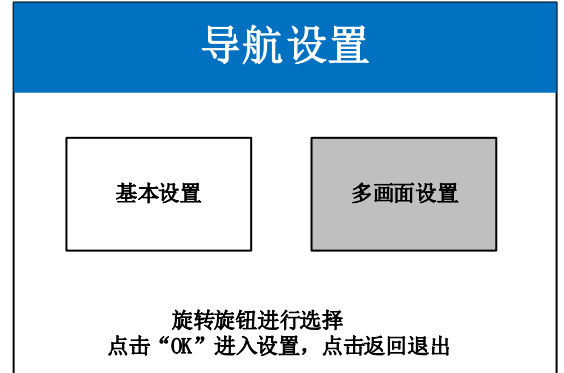

选择画面布局(布局 1/布局 2/布局 3)

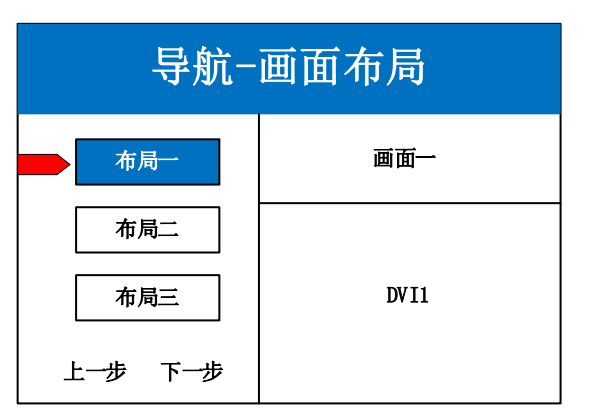

选择画面信号源,通过旋钮选择信号源输入

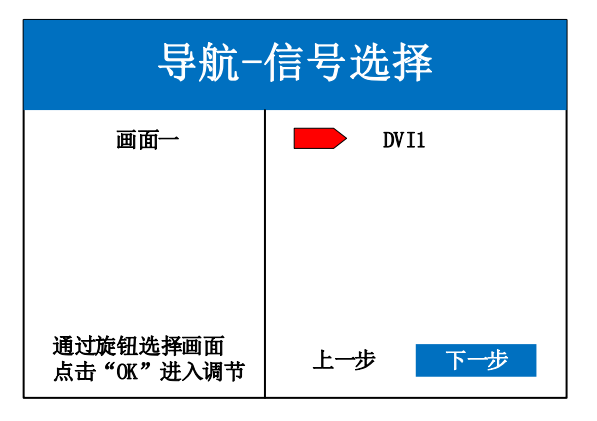

设置画面参数

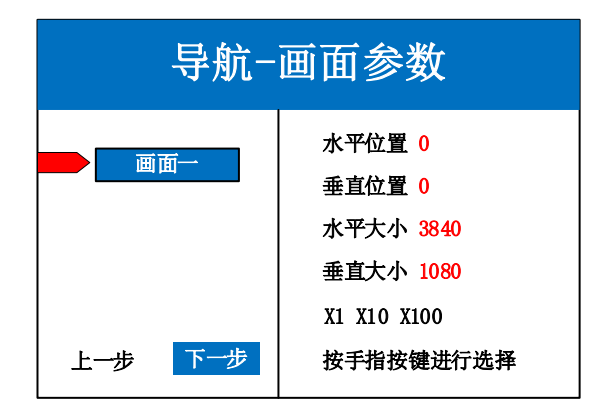

保存模式,模式 1

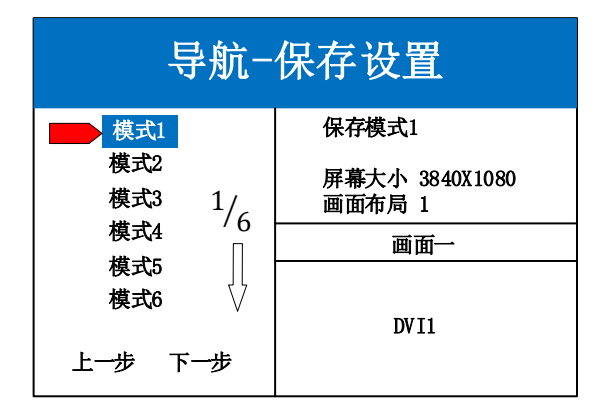

## <span id="page-13-0"></span>专 家 模 式

点击"MENU"进入主菜单界面,包含如下图片六项设置菜单。可根据如下设置步骤对 设备进行基础设置,主控接收卡部分,请使用凯视达主控系统软件进行设置。

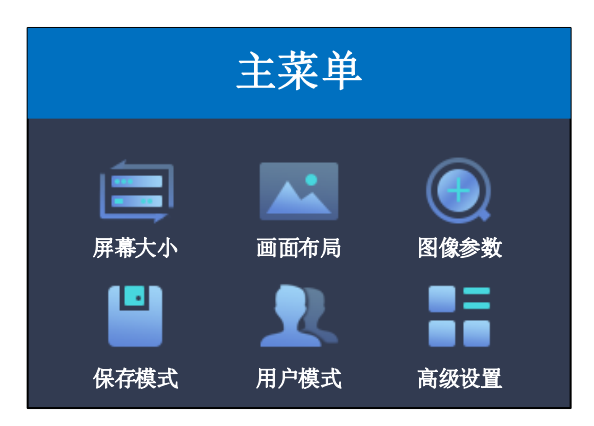

#### 具体设置步骤如下:

第一步: 设置屏幕大小,屏幕参数中水平大小和垂直大小设置为 LED 屏的点数。

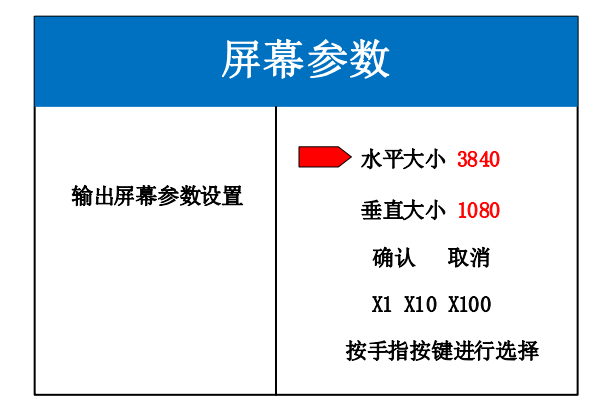

注:数字的输入方式有两种:

(1) 通过旋转旋钮进行调节, 通过"×1" "×10" "×100"来调节步长, 例如"×100"表示每次旋 转旋钮数字增加 100。

(2) 通过前面板数字按键进行输入, 例如按键①在数值编辑状态下表示数字 1 。

第二步:设置画面布局,可选布局 1/布局 2/布局 3,根据客户项目需求选择对应的画面 布局。

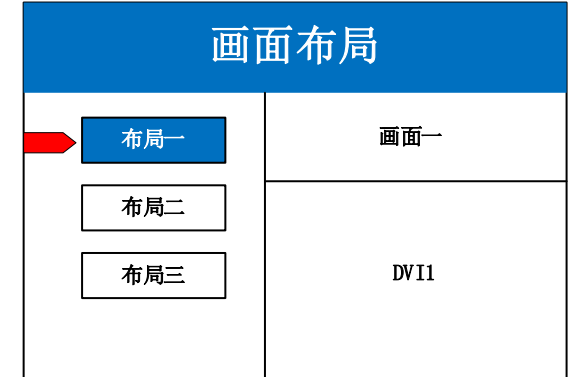

注:单画面可跳过此步骤,多画面只要画面数量和项目要求一致即可,布局不一致可通过下面操作进 行设置。

第三步: 点击"OK"返回主菜单界面,选择"图像参数",进入图像参数设置界面, 对每个画面的大小以及位置进行设置。

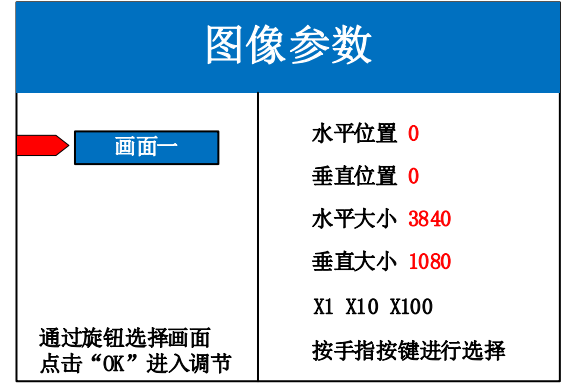

第四步: 点击"MENU", 返回主菜单界面, 进入菜单--高级--常用功能--局部 显示(或使用前面板 FUNC 按键可快速进入常用功能,选择局部设置),进入局部显示设置 界面,设置每个信号源的局部截取的大小以及位置。

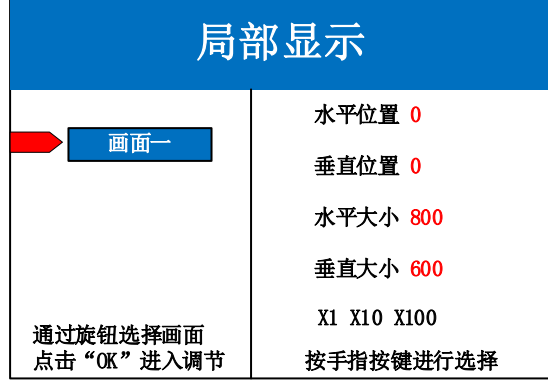

注:如果需要信号源画面完整显示在大屏上则跳过该步骤;如果只是对多画面中的某一路信号源做截

取,则只需对该信号源的画面进行设置;水平大小或者垂直大小为 0 表示该方向不做局部截取。

如下图为全局显示和局部显示(可在高级设置——局部全局中进行切换)

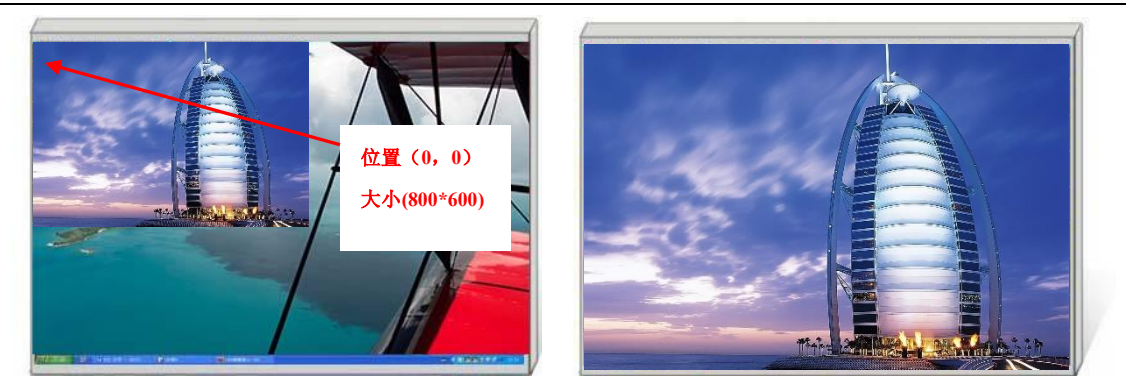

第五步: 点击"MENU"返回主菜单界面,选择"保存设置",进入数据保存界面,选 择任意一个模式并点击"OK"对以上操作数据进行保存。

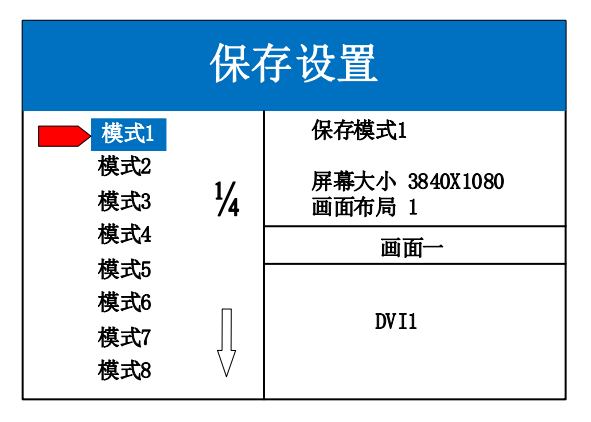

注: 模式 1 是设备开机默认启动的数据, 建议最常用或者开机需要显示的模式保存到模式 1。

至此,设备硬件部分基本调试完毕,如有其它需求可在对应调整,保存为其它模式即可。 设备如有多个模式场景需要切换,可使用如下两种方式:

(1)通过前面板 MODE 按键调用,进入用户模式选择需要的模式,点击"OK"即可。 (2)通过主菜单内的用户模式调用。进入用户模式选择需要的模式,点击"OK"即可。。

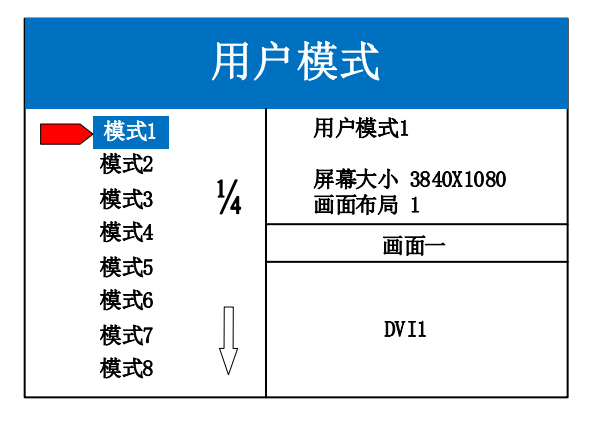

再次感谢您使用本公司视频控制器,其他详细设置请参阅后边部分。

# <span id="page-16-0"></span>六、功能介绍

## <span id="page-16-1"></span>按 键 功 能

**WIN**:画面按键,点击该按键可进入画面信息界面,可在该界面下对每个画面进行信号 源选择。下面以 3 画面为例, 点击 "WIN" 按键, 讲入画面切换界面, 分别显示 3 个画面目 前的信号源,如需切换信号源,需要先旋转旋钮选中该画面,然后点击前面板对应信号源按 键进行切换。

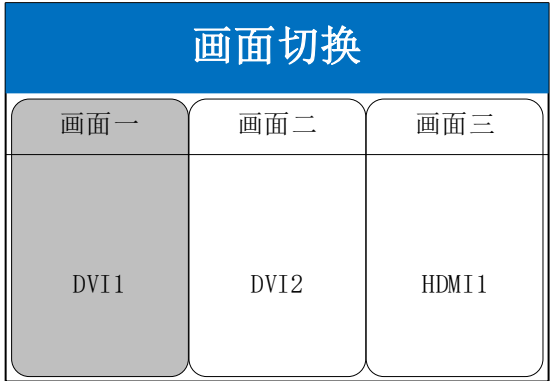

**MODE**:用户模式菜单按键,点击该按键可进入用户模式调用界面,共有 32 个用户 模式可选,使用前需配置并保存。旋转旋钮到每个模式时,可在右侧预览到模式内的相关 数据, 便于用户直接查看。点击"OK"按键或垂直按下旋钮可调用选中的模式。

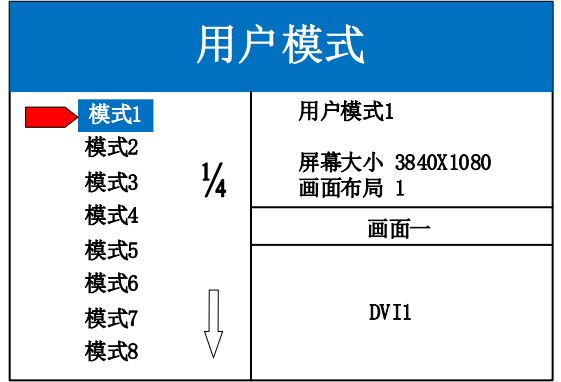

**OUT**:输出状态按键,点击该按键可进入输出状态界面,有三种输出可选:黑屏、蓝屏、 正常。选择黑屏表示所有输出口输出为黑色,大屏变黑;选择蓝屏,所有输出口输出为蓝色, 大屏变蓝;选择正常,则正常输出图像。

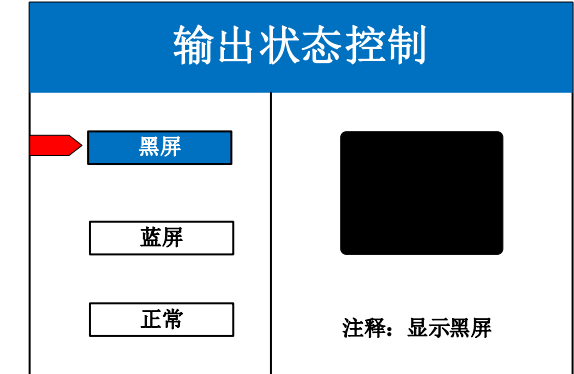

**FUNC**:功能按键,点击该按键可以进入常用功能界面。常用功能包括:屏幕亮度、局 部全局、局部设置、智能热备份、EDID、画面静止、K-HDR、大带载模式。

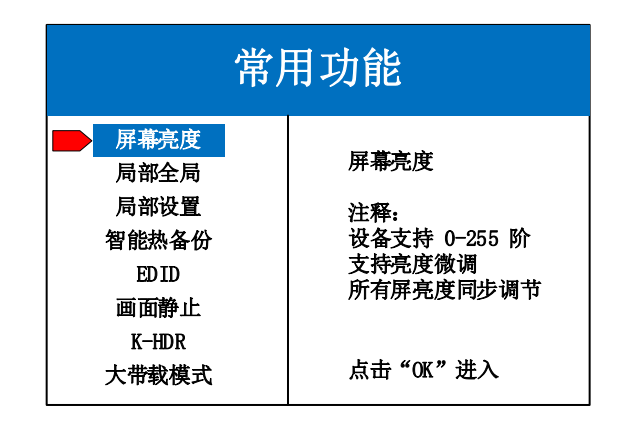

#### <span id="page-17-0"></span>常 用 功 能

1、屏幕亮度

调节设备亮度和对比度,0-255 阶调节,满足用户不同场景的需求,默认亮度为 255, 默认对比度为 64, 调节完成后需点击当前页面的"固化"按钮。

2、局部全局

切换画面显示状态为全局显示或局部显示,操作前需设置好局部显示的数据,才能 查看到局部的显示效果。

3、局部设置

对选定的画面设置局部显示,以每个输入源图像左上角为(0,0)起始点,设置局部 截取的水平位置、垂直位置、水平大小、垂直大小四个参数进行指定位置截取。默认数 据为 0,表示不做局部截取。

设置完成后,当前屏幕显示效果默认开启局部显示,可在常用功能第二项局部全局 中查看。

4、智能热备份

用户可为信号源指定备份信号。当前信号若发生故障,系统将自动检测并立即切换 到指定的备份信号,若信号恢复正常,系统可智能切回原信号。

设备支持多级热备份设置,多重保障。

5、EDID

对输入接口设定 EDID 信息,以完美接入特定的分辨率信号源。该功能常用于电脑 输出自定义分辨率的场景。

6、画面静止

设置任一画面的静止或活动,常应用于换场或后台切换等。

7、K-HDR

K-HDR 功能是凯视达的 SDR 转 HDR 图像优化技术,可以提升普通 SDR 视频的对 比度、增强图像细节表现,让普通视频具备 HDR 效果。

目前仅 HDMI 支持 K-HDR 功能参数设置,包括功能开关、功能级别、有效区域开 关、有效区域参数、演示模式。通过调节效果等级,达到现场适用的完美显示效果。

功能开关: 设置 K-HDR 功能的开关, 默认为关闭状态

功能级别:支持 0-31 级功能设置,默认级别为 8,可根据实际效果进行选择。

有效区域开关:设置 K-HDR 效果的有效区域为局部或全局,默认为全局,如果选 择为局部,点击 OK 后会直接跳转到有效区域参数设置。

有效区域参数:设置 K-HDR 效果的有效区域,包括宽度、高度、起始行、起始列。

演示模式:默认为关闭状态,开启后,设备自动将屏幕左半边开启 K-HDR 效果, 与右侧无 K-HDR 效果进行对比。

8、大带载模式

开启和关闭设备的大带载模式。

## <span id="page-18-0"></span>高 级 菜 单

1、中文/ENG

设置设备的语言:English 或者中文,默认为中文。

2、常用功能

常用功能包括:屏幕亮度、局部全局、局部设置、智能热备份、EDID、画面静止、 K-HDR、大带载模式。可参考本章节中的常用功能。

3、出厂设置

清空所有数据,恢复到默认状态。此操作后数据不可恢复,操作需谨慎,提前备份 现场配置数据。

5、技术支持

查询设备的固件版本号信息。

7、串口设置

设置串口参数,如波特率、校验位、数据位、停止位参数,根据需求进行更改。

默认波特率为 115200, 无校验位, 8 数据位, 1 停止位。

设置完即刻生效,无需保存或重启设备。

8、模式删除

该功能可以删除设备已存储的模式数据,可单个删除,也可批量删除。

单个模式删除,只需要输入单独的模式编号即可,多个模式删除需设置开始模式编 号和结束模式编号。

注意:已删除的模式不可恢复,请谨慎操作。

9、键盘锁定

对前面板按键进行锁定,防止人员误操作。默认为无锁定状态。

所有键锁定状态下,前面板所有按键进入锁定状态,连按"OK"键 10 次进行解锁。

# <span id="page-20-0"></span>七、软件调试说明

打开软件进入专家调试界面,设置发送设备参数、接收卡参数、以及显示屏连接。

# <span id="page-20-1"></span>1、软件连接

 使用 USB 的串口线连接,打开软件后,软件界面识别发送设备,检测到接收卡数量为现 场实际带载数量。

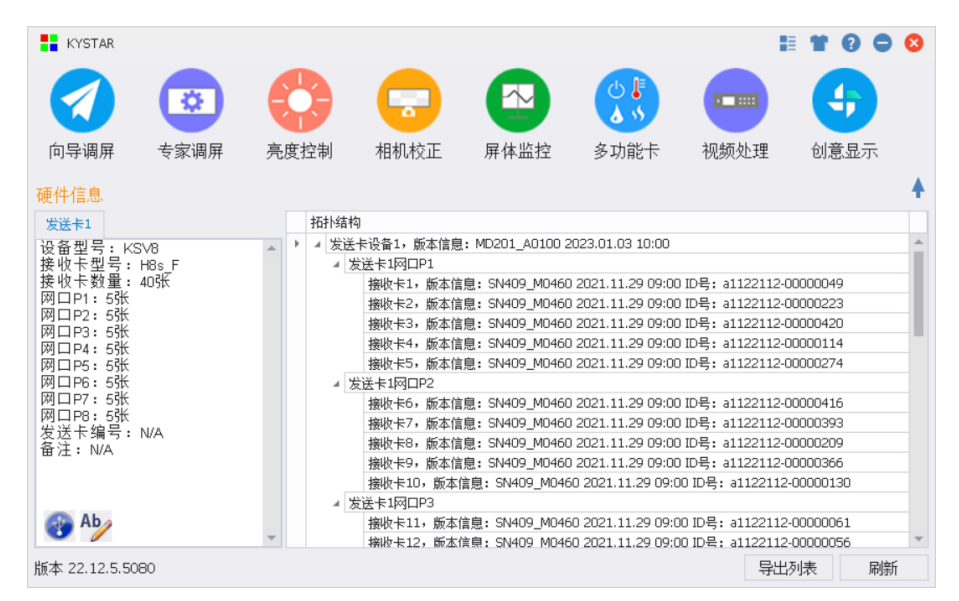

# <span id="page-20-2"></span>2、专家调试

发送设备参数设置:按照屏的实际宽高分辨率设置软件中的宽度和高度。

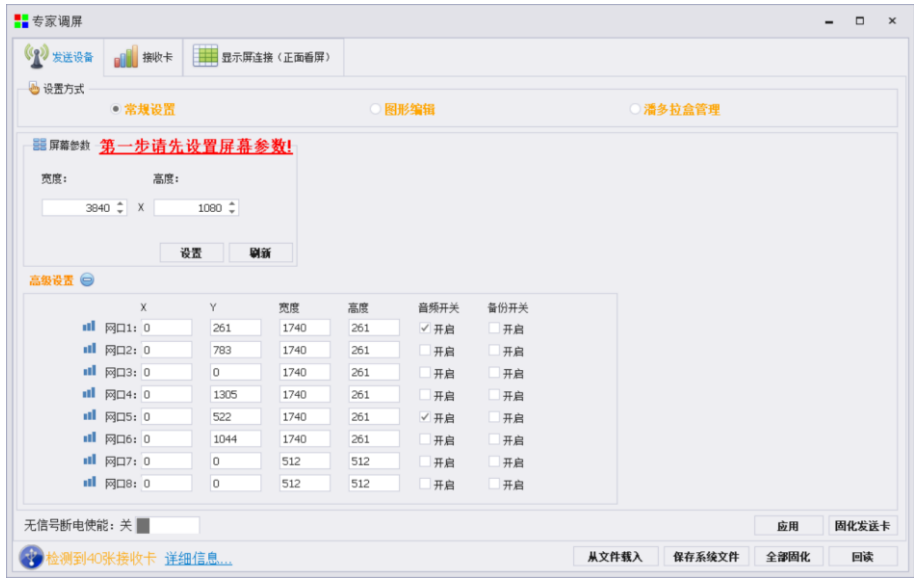

## <span id="page-21-0"></span>3、接收卡参数设置

模组选择: 选择对应的模组厂家;需要注意模组的规格, 驱动芯片和译码方式要一致 智能设置:根据模组宽度高度,驱动芯片和译码芯片,制作单元板加载文件 数据线颜色: 可直接交换红绿蓝排列方式, 无需重新智能设置 抽行设置:对灯板进行抽行操作,应用于小间距和非常规灯板 设置单卡带载:接收卡带载的宽度和高度 多开设置和级联方向: 设置多开方式和旋转角度 数据组交换:交换数据组以及智能查找 无信号时保留最后一帧: 设置接收卡无信号时是黑屏或无信号时保留最后一帧 效果调试:调试数据时钟频率和倍频,调试刷新至 1920(PWM 芯片调试灰度时钟频率, 刷新到 3840)

#### 提高显示效果的有效手段:

1、提高数据时钟: 频率不受其他参数影响, 为第一条件; 如出现花屏, 则逐个降低; 轻微花点可尝试调节时钟相位;32 扫模组一般调节至 20.83;太高对模组本身影响较大,维 护麻烦。

2、调整输出灰度级数:常规模组,一般调至 12-14; 12 代表 2 的 12 次方, 即 4096。

3、适当降低参数数值,再行固化:显示效果调试正常后,在不影响刷新率和亮度有效 率的情况下,适当降低上述数据。目的是减低功耗,增加屏体寿命。

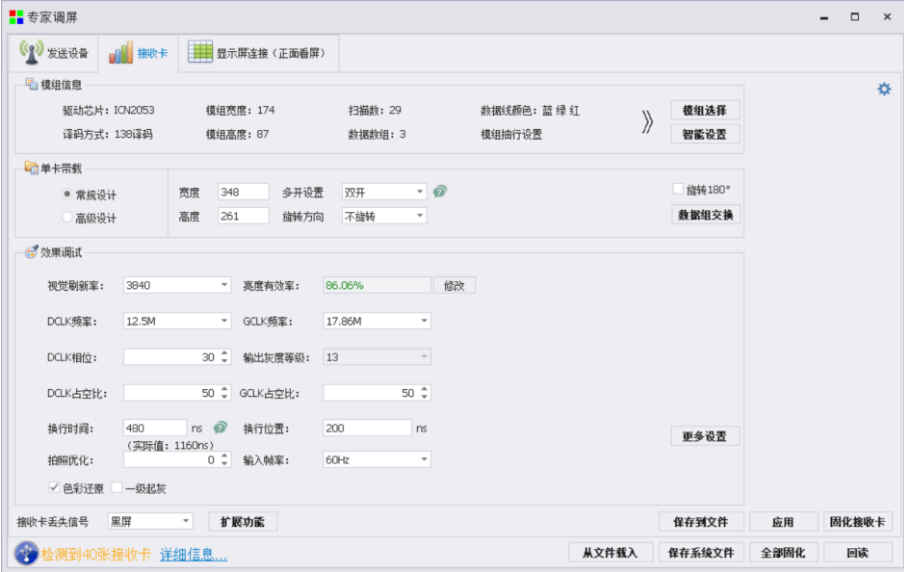

## <span id="page-22-0"></span>4、显示屏连接

单卡设置:设置接收卡带载大小。

网口选择:选择对用网口设置。

串线方式(水平/垂直):接收卡和接收卡之间的的串线方式。

智能串线:根据大屏的闪烁,点击对应的区域,智能识别网口和网线的串线方式。

复杂显示屏连接AD: 用于单独调整每张接收卡的带载和位置信息。用于异形项目。 保存到文件:单独保存显示屏连接 kcfg 文件。

端口偏移  $\overrightarrow{Q}$ : 设置 HUB 口的偏移量(选中接收卡,点击端口偏移进行设置)。

### 调试小妙招

**Contract** 

选择网口,可直接更改网口内所有卡的宽度和高度。

单击每一行或者每一列前的数字,更改一行或一列的大小。

按住鼠标左边不放,直接在待串线接收卡中滑动,可快速进行串线。

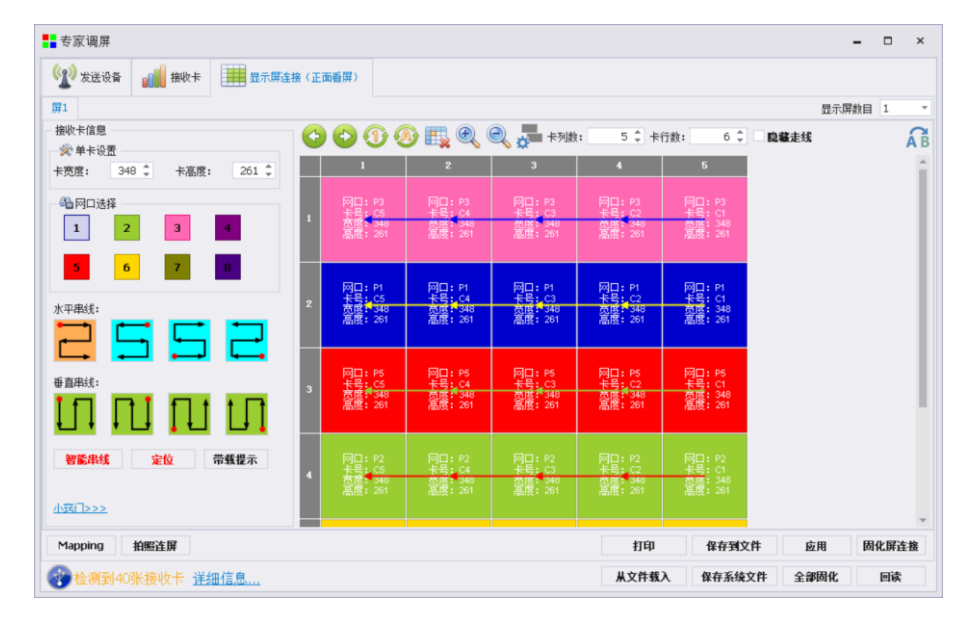

## <span id="page-22-1"></span>5、固化参数

参数设置完成后,大屏显示正常,点击固化即可。 想要了解详细的软件参数设置,请参考"凯视达控制系统使用说明书"。

## <span id="page-23-0"></span>八、常见问题解答

#### Q1: 如何使用 K-HDR 优化画面显示效果?

A: 菜单-高级菜单-常用功能-K-HDR, 可根据实际需求讲行设置, 注意, 如果屏幕左右的显 示效果出现差异,可能是开启了 K-HDR 的演示模式,可在菜单中关闭演示模式。

#### Q2:如何设置输入接口的 EDID。

A: 菜单-高级菜单-常用功能-EDID 设置。可根据实际项目需求对指定的输入接口进行 EDID 信息设置,设置完成即刻生效。

#### Q3: 如何设置视频处理器的键盘锁? 如何解锁?

A: 菜单-高级菜单-常用功能-键盘锁定,开启后可锁定键盘,连按 OK 键 10 下可解锁。

#### Q4:上位机检测不到设备的原因可能有哪些?

- A: 使用电脑对视频处理器进行控制,串口线。连接不上可能由以下情况导致。
	- ① 设备未上电;
	- ② 电脑未安装 USB 线驱动或者 USB 驱动损坏;
	- ③ 串口线没有连接好或线损坏;

#### Q5:视频控制器无信号源输入。

- A: 观察发送设备对应的信号源按键灯常亮或闪烁,常亮为正常,闪烁为无信号输入:
	- ① 在系统菜单中重新设置对应接口的 EDID 信息;
	- ② 设置电脑为复制或扩展显示;
	- ③ 更换设备其他输入接口。
	- ④ 更换所用视频传输线材,或使用其他信号源设备。

如果上述建议没有最终解决您的问题,请及时与我公司的客户服务人员联系。我们将 在第一时间内协助您解决所遇到的问题。